#### 課題の提出の仕方

①classroom のストリームから,課題を確認する。

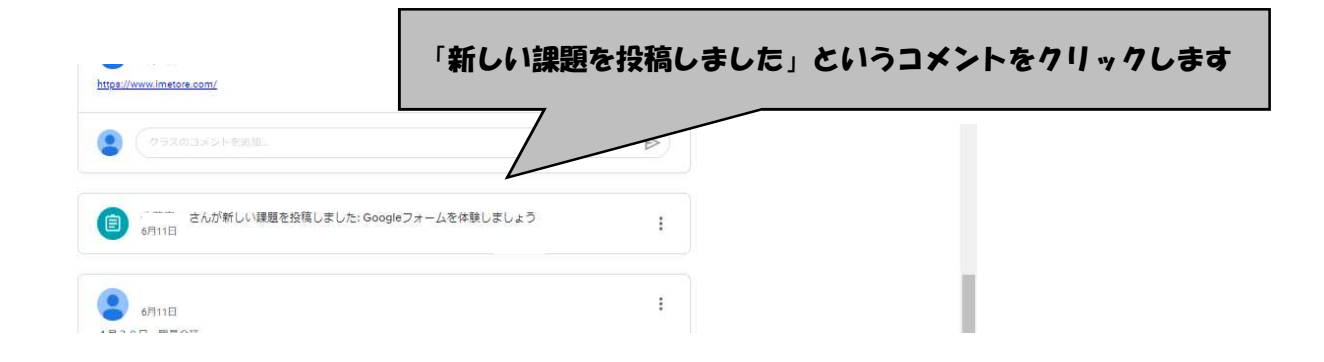

# ②課題を確認し,クリックする

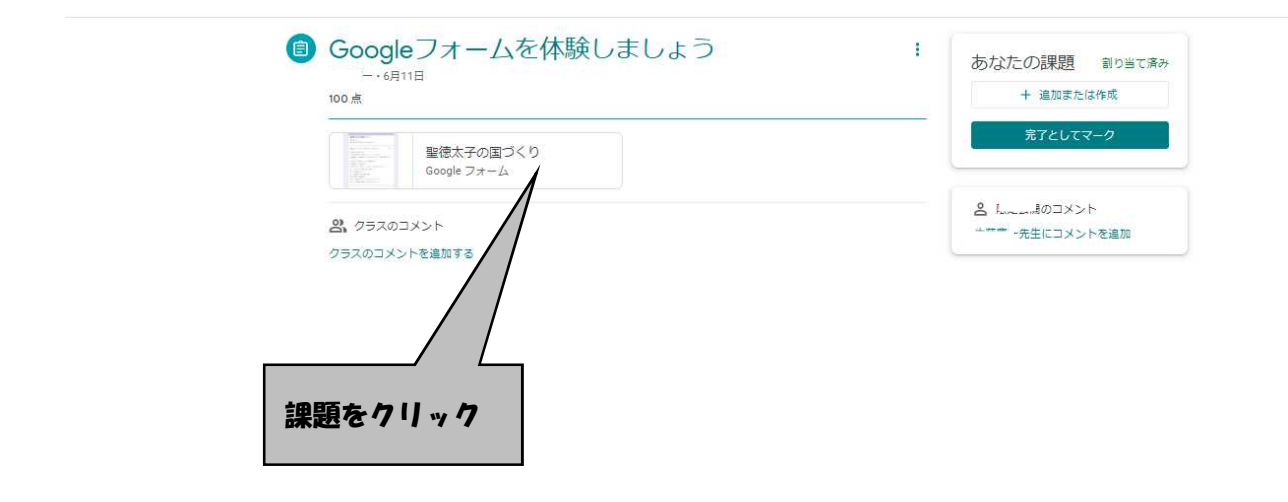

### ③課題に取り組む

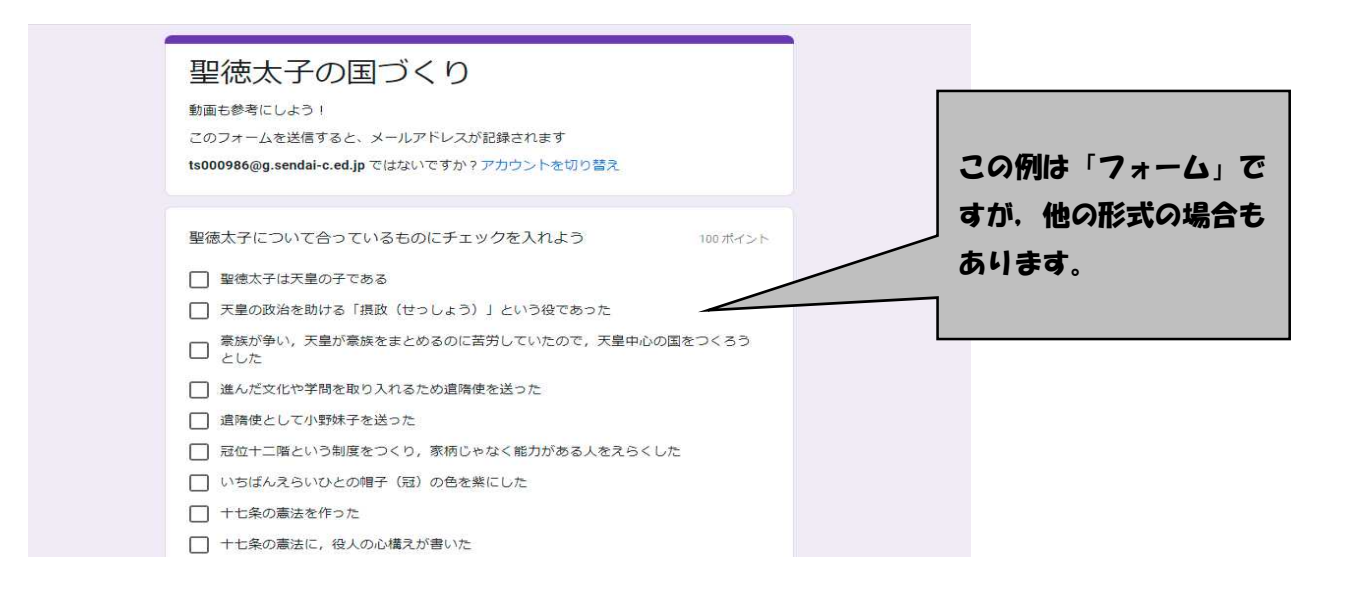

## ④最後まで取り組んだら,送信をクリック。

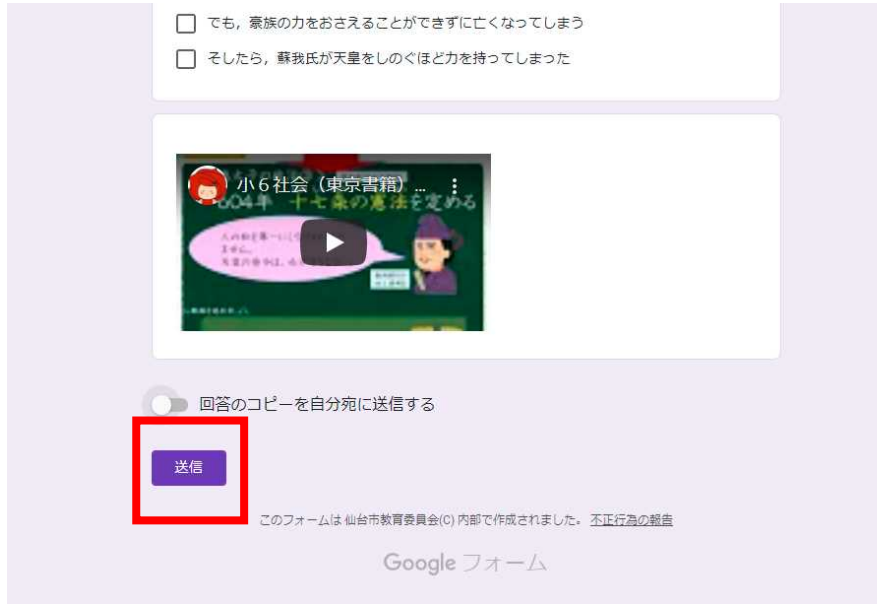

## ⑤課題の完了を確認するために,「課題を開く」をクリック

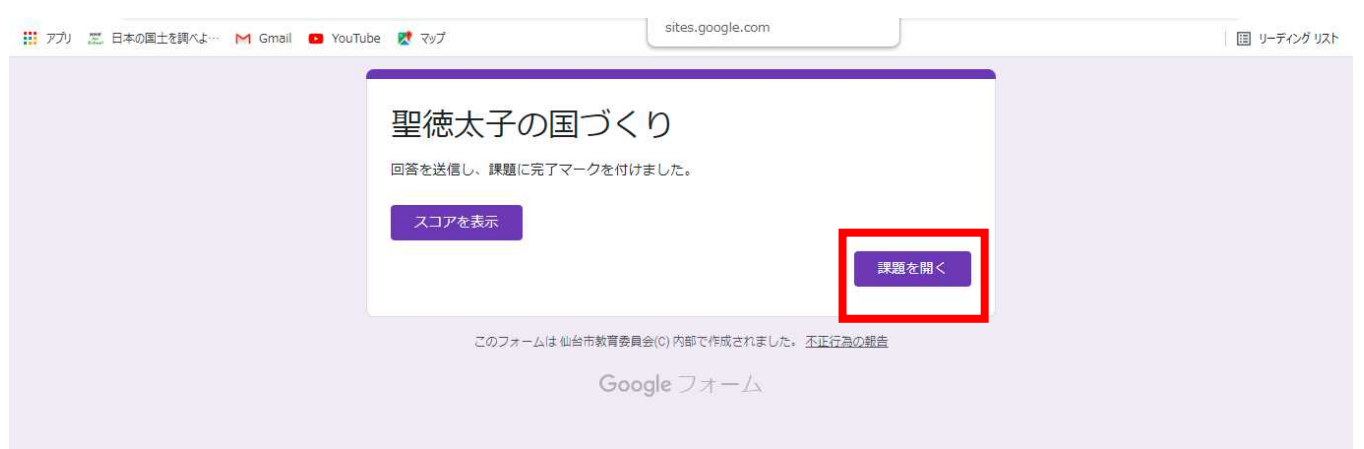

## ⑥右上の箱の中が,「提出済み」になっていれば,提出できています。

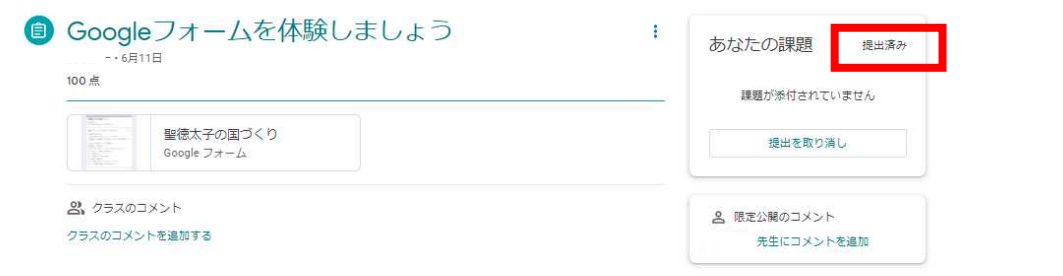